# **ViviCam 8225 Digital Camera**  User"s Manual

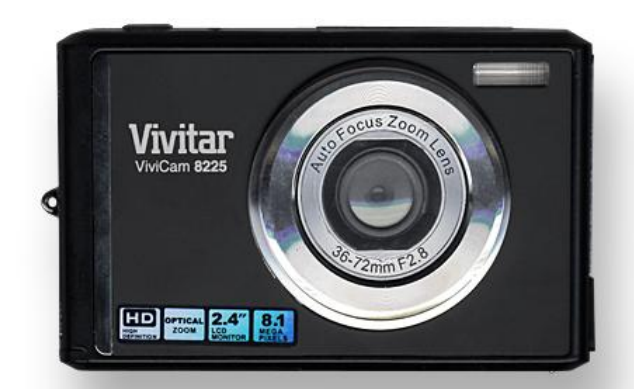

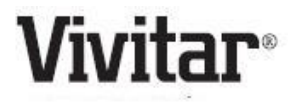

© 2009 Sakar International, Inc. All rights reserved.

Windows and the Windows logo are registered trademarks of Microsoft Corporation.

All other trademarks are the property of their respective companies.

# **Table of Contents**

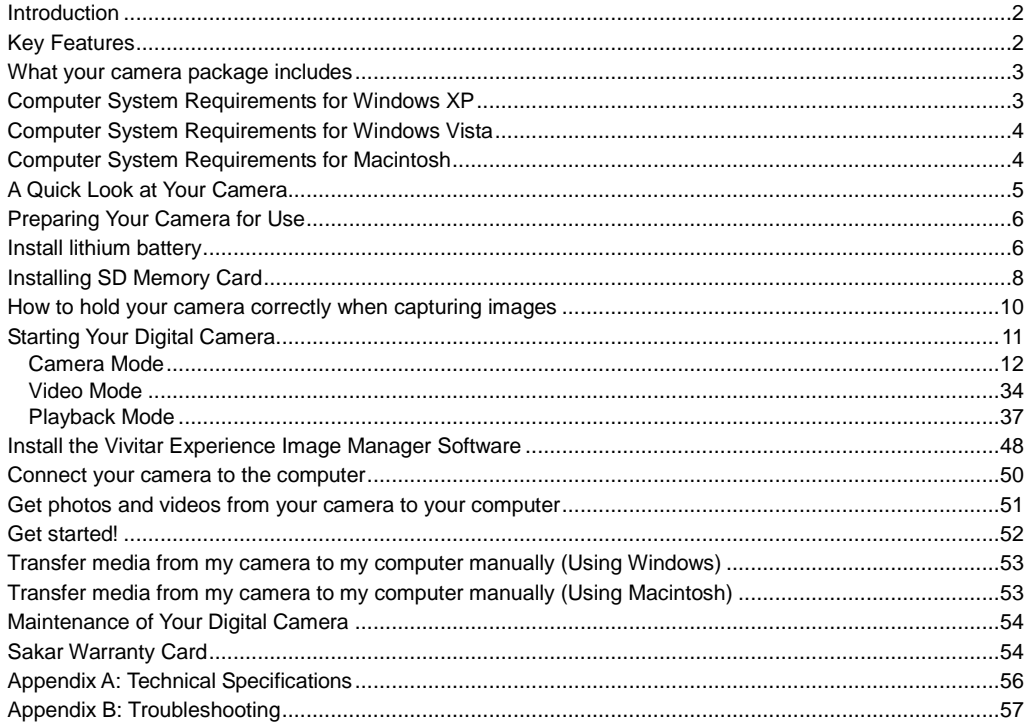

# <span id="page-2-0"></span>**Introduction**

Thank you for purchasing the ViviCam 8225 8.1 Mega-Pixel Digital Camera with Auto-Focus zoom lens. Everything you need to take quality High Definition digital photos and videos is included with your camera. Your digital camera can also be used as a removable disk when an SD card of up to 8GB is inserted into the camera.

Vivitar makes capturing those special moments so easy. It enriches your life.

Please read this manual carefully first in order to get the most out of your digital camera.

# <span id="page-2-1"></span>**Key Features**

- Digital Video resolutions-640x480 Pixels (VGA), 320x240 Pixels (QVGA).
- 8.1 mega pixels camera with choice of 6 digital camera resolutions -

(8M) 3264x2448pixels, (7M HD) 3648x2048 pixels, (5M) 2592x1944 pixels, (3M) 2048x1536 pixels, (2M

HD) 1920x1080 pixels and (VGA) 640x480 pixels.

- $\cdot$  2.4 inch TFT LCD
- 3x Optical Zoom Function
- 8x Digital Zoom Function
- Anti-Shake
- **•** Face Detect
- SD memory card slot compatible with memory card up to 8GB.
- Built in Flash
- Vivitar Experience Image Manager software for uploading and managing photos and videos to or from the most popular photo sharing and social network websites.

# <span id="page-3-0"></span>**What your camera package includes**

- Digital Camera
- Vivitar Experience Image Manager software Installation CD
- USB cable
- Quick Start Guide
- Strap

# <span id="page-3-1"></span>**Computer System Requirements for Windows XP**

To be able to download photos and videos to your PC, you will need the following minimum configuration:

- Pentium 4 processor or above with Windows XP service pack 2
- 512 MB RAM, with 100MB of free disk space
- 1024 x 768 Recommended screen resolution
- 16-bit color or higher display adaptor
- CD-ROM Drive
- QuickTime 6 or higher
- Microsoft Internet Explorer 7 or higher
- Windows Media Player 10 or higher
- Internet connection required

# <span id="page-4-0"></span>**Computer System Requirements for Windows Vista**

To be able to download photos and videos to your PC your will need the following minimum configuration:

- Windows Vista
- 800MHz processor and 512 MB of system memory
- 20GB hard drive with at least 15GB of available space
- Support for Super VGA graphics
- Available USB Interface
- CD-ROM drive
- QuickTime 6 or higher
- Microsoft Internet Explorer 7 or higher
- Internet connection required

# <span id="page-4-1"></span>**Computer System Requirements for Macintosh**

- Macintosh with Intel processor running Mac OS X v10.4.6 or later
- 256 MB RAM, 100 MB free disk space
- Display: 1024 x 768 or higher-resolution monitor
- QuickTime 6 or higher
- Internet connection required

# <span id="page-5-0"></span>**A Quick Look at Your Camera**

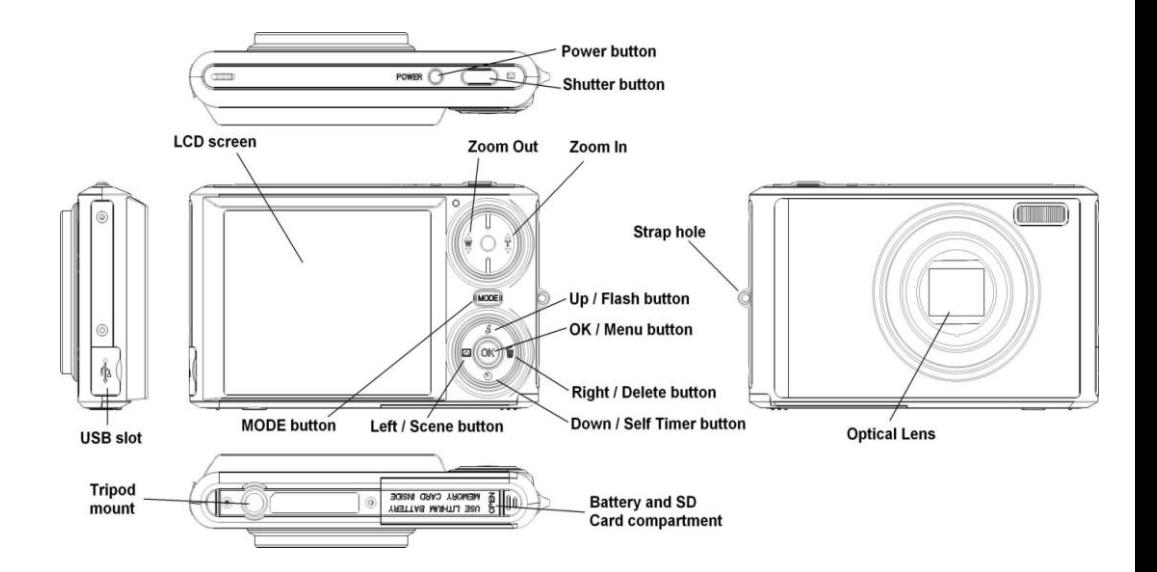

# <span id="page-6-0"></span>**Preparing Your Camera for Use**

# <span id="page-6-1"></span>**Install lithium battery**

Your digital camera needs a lithium Li-ion battery in order to operate. The battery is found separately in the packaging. To install it correctly see the diagram below:

1. Slide and open the battery door on the bottom of the camera.

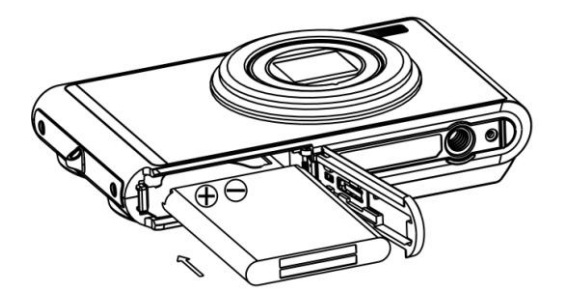

- 2. Insert the battery correctly with the correct polarity facing up.
- 3. Use the battery clip found in the battery compartment to make sure that the battery is sitting firmly.
- 4. Close the battery door.
- 5. On powering on your camera the battery icon will appear on the bottom right of the LCD screen.

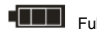

Full battery power **MELE** Medium battery power

#### **Note:**

- **1. In order to charge your lithium battery, make sure the battery is inserted correctly and then connect your camera to an on and running PC with the USB cable provided. The red LED will light up indicating that your camera is in charging mode. The LED will switch off when your camera is fully charged after a few hours.**
- 2. A "Low battery" message will flash on the LCD when the battery power is insufficient. Shortly thereafter your camera will power off.
- 3. Please remove your battery when you don"t intend to use your camera for a long time.
- 4. Test photos taken with the camera should be downloaded otherwise they will be lost when the camera loses power and turns off or when the battery door is opened to replace the battery.

# <span id="page-8-0"></span>**Installing SD Memory Card**

Your camera has very limited internal memory enough to take one test photo.

An external memory card is required for normal use. Your camera supports any compatible SD memory card (up to 8GB).

Adding a memory card will allow you to increase the capacity of your camera before transferring the photos and videos to your PC.

- 1. Locate the Memory Card slot situated in the battery cover at the bottom of the camera.
- 2. Insert the Memory card into the slot in the correct direction.

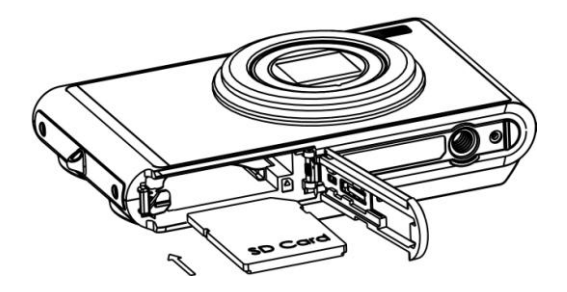

- 3. Push the card in until you feel it "click" into position. An SD icon will appear on the bottom of the LCD screen after you turn on your camera.
- 4. Once the external memory card is inserted into the camera all the images taken with the camera will be stored on the card.

5. Please make sure the card is not locked. No images can be transferred to the card if it is locked.

#### **Note:**

- 1. Limited internal memory is provided for test images. The images will be deleted when the camera`s power is turned off or if the batteries are removed. Please download the images before powering off.
- 2. If there is a photo in the internal memory when you insert the card into your camera, a "Copy to card" message will appear on the LCD with Yes or No options. On selecting "Yes" the photo will now be copied to your card.
- 3. Formatting will delete all data on the SD memory card including protected data.
- 4. Don"t remove the SD card during formatting as this may damage the card and render it unusable.
- 5. When your card is full, download the media on the SD card to your PC and delete the photos and videos from it in order to continue using your camera to capture more high quality photos and videos.

# **How to hold your camera correctly when capturing images**

<span id="page-10-0"></span>Turn on the Power button to activate the Auto- Focus zoom lens to open out like a periscope.

Hold the camera steady and correctly as shown in the diagram below.

**Note:** Do not touch or move the lens once it opens and is in use. This will cause damage to the camera.

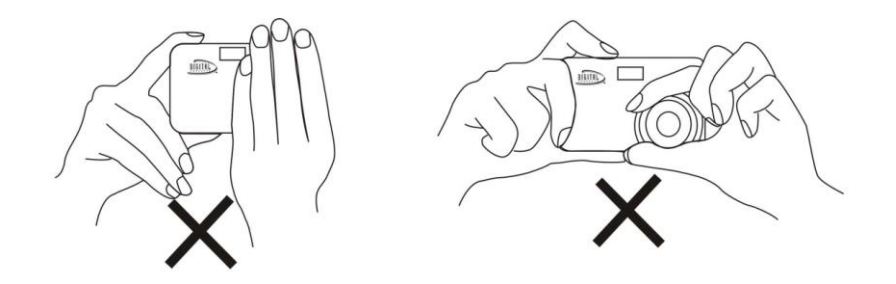

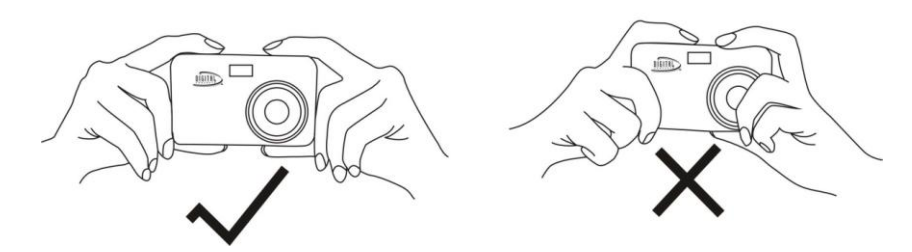

# <span id="page-11-0"></span>**Starting Your Digital Camera**

# **Power on**

Press the Power button on the top of the camera to turn on your camera. The LCD will light up and the Auto-Focus zoom lens will extend out indicating that your camera is on and ready for use.

# **Power off**

Press the Power button to turn off your camera. When there is insufficient battery power a red icon  $\blacksquare$  will appear on the LCD screen. Your camera will automatically power off after a few seconds.

# **Mode selection**

Your digital camera has 3 main modes - Camera mode, Video mode and Playback mode.

- The Camera mode is for you to take still photos, adjust the camera settings and change the way the camera is setup.
- You can shoot video files while in Video mode.
- In Playback mode you can preview photos and videos as well as being able to delete, rotate, protect, crop and print your photos.

In order to select the mode, please follow the below steps:

- 1. By default the Camera mode appears first on powering on the camera.
- 2. Press the MODE button to toggle between the 3 modes.

3. The Camera mode will have a **inclusion** in the top left corner of the LCD screen. The Video mode will have a  $\Box$  icon and the Playback mode a  $\Box$  icon will appear in the top left corner of the screen.

# <span id="page-12-0"></span>**Camera Mode**

This is the default mode when turning on your camera.

# **Taking Photos**

- 1. Compose your shot using the LCD screen.
- 2. Hold the camera steady and press the Shutter button to take the photo.
- 3. Keep your finger on the Shutter button and wait for the camera to focus in on the object.
- 4. Center your object with the white frame that appears on the LCD.
- 5. When the frame turns green lift your finger and the image will be captured.
- 6. There will be a short delay while the camera saves the JPEG photo to memory.

After each photo is taken (when the camera returns to icon mode) the numbers of photos left to shoot at the selected resolution is displayed on the top right of the LCD screen.

- When the camera's memory (photo capacity) is full, the LCD screen will display a message "Memory Full, Insert a SD memory card to Transfer and Take More Photos!"
- Either download the photos to your computer using the Vivitar Experience Image Manager

software as described below in the section "**Transfer photos and videos to your computer**" or insert another SD card to continue taking more photos.

**Note:** This camera needs a SD memory card to operate normally. The limited internal memory allows you to take one test photo that will be erased when the camera powers off.

## **Optical Zoom**

You can magnify your subject up to 3 times using the optical zoom by pressing the T button or press the W button to zoom back out.

**Note:** When using this function, the camera will automatically adjust the lens. Be careful not to touch the lens while the camera is adjusting.

## **Digital Zoom**

You can magnify your subject up to 4 times using the digital zoom. Press the **T** button to zoom in on the object and press the **W** button to zoom back out.

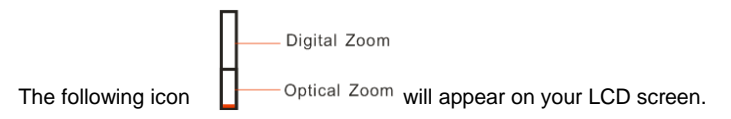

# **Flash**

In low light conditions it is best to use the built-in flash. You can also use the flash to compensate for backlight conditions.

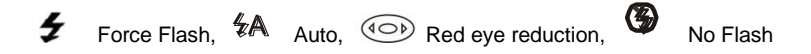

To set the flash:

**Note:** Please move the Macro/Far setting to Far mode. The flash can only be use when the camera is in Far mode. If you are in the Macro close up mode and try to use the flash, a message will appear on the LCD to remind you that you are in "Macro Mode". Select the Macro setting option to change to the Far mode in order to use the flash.

- 1. Press the Flash/Up button.
- 2. The  $\overline{4A}$  icon appears on the LCD screen. This will activate the automatic flash.
- 3. The  $\overline{4A}$  icon as well as the red LED will begin to flash indicating that the flash is charging.
- 4. Press the Flash button again for the  $\overline{\mathscr{L}}$  icon to appear on the LCD screen. This means the flash function has been "forced on" (manual flash). If the flash is not ready, a red LED will light up and the  $\frac{p}{q}$  icon will flash repeatedly- wait until the flash is ready before taking a photo.

**Note:** A "**low battery**" warning will appear on the LCD screen if there is insufficient battery power to operate the flash.

- 5. Press the Flash button until the  $\bullet$  icon appears on the LCD indicating that the Red-Eye reduction is on.
- 6. Press the Flash button until the  $\bullet$  icon appears again. This will turn off the flash function. This is the default flash setting.

# **Short cut buttons on the OK/MENU dial**

The camera has 3 short cut buttons on the OK/MENU dial to make for quick access to the following settings: *Scene (Left button), Self-timer (Down button) and Delete (Right button)*

Pressing the relevant button will activate the setting options.

- **Scene** the 9 scene options appear on the LCD for you to select:  *Auto, Night Portrait, Night Scenery, Portrait, Scenery, Sport, Party, Beach, High Sensitivity*
- **Self-timer** Press the Self-timer button to toggle through the 4 self-timer options that appear on the top of the LCD:

*2 sec, 5 sec, 10 sec or Off*

- **Delete** Pressing this button will delete the last image (Photos or Videos) captured.
	- 1. Press the Delete (Right)  $\overline{\mathbb{m}}$  button.
	- 2. A "This Image" delete confirmation message appears on the LCD with "Yes" or "No" options.
	- 3. Press the Left/Right button to choose "Yes" to delete the photo or "No" to cancel the delete.
	- 4. Press the OK/MENU button to confirm.
	- 5. If you selected "Yes", the last image is deleted.

Each setting will be explained in its own section below.

### **Scene**

Your camera comes supplied with many scenes for you to take photos in accordance with the light and environmental conditions prevailing at the time of taken the photo. Scene included with your camera are - *Auto, Night Portrait, Night Scenery, Portrait, Scenery, Sport, Party, Beach or High Sensitivity*.

- 1. Press the OK/MENU button.
- 2. Press the Right/Left button to select the Scene **AM** icon.
- 3. The Scene menu appears in the center of the LCD.
- 4. Press the Up/Down buttons to select the scene you want to use.

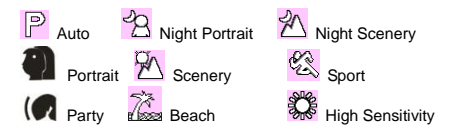

- 5. Press the OK/MENU button to confirm, save your choice and exit to the camera standby mode.
- 6. The selected icon appears next to the camera icon on the top left of the LCD screen.

## **Image Size**

The image size settings determine the quality and number of photos that can be saved and the amount of memory required for each photo. The higher the photo quality the more memory it will take. The image size and quality will also affect the maximum size you can effectively print your photo. To set the Image size:

- 1. Press the OK/MENU button.
- 2. Press the Right/Left button to select the  $\mathsf{MP}\n$  icon.
- 3. The Image Size menu appears in the center of the LCD.
- 4. Press the Up/Down buttons to select the image size you want to use. *(8M) 3264x2448, (7M HD) 3648x2048, (5M) 2592x1944, (3M) 2048x1536, (2M HD) 1920x1080 and (VGA) 640x480*
- 5. Press the OK/MENU button to confirm, save and exit to the camera standby mode.
- 6. The selected image size icon will appear on the top of the LCD screen.

#### **Note:**

- 1. For Image sizes higher than 3M a SD card need to be inserted into the camera.
- 2. Your camera has two HD "7M" and "2M" high definition image sizes.

# **Anti-Shake**

Your Digital Camera has a function that prevents photos coming out blurry as a result of trembling or shaking when taking the photo. You are not required to use a tripod in order to take good quality photos.

- 1. Press the OK/MENU button.
- 2. Press the Right/Left button to select the

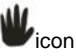

- 3. The Anti-Shake menu appears in the center of the LCD.
- 4. Press the Up/Down button to select Anti-Shake *On or Off*.

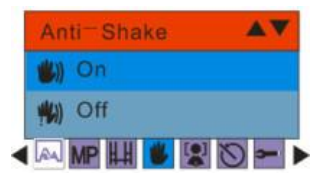

- 5. Press the OK/MENU button to confirm, save and exit to the camera standby mode.
- 6. The Anti-shake option  $\bigcirc$  icon selected will appear on the bottom of the LCD screen.

# **Macro/Far shooting**

The camera has the function that allows you to capture objects with the Hyperfocal distance setting of either Macro very near (up to 80cm) or very Far distances.

- 1. Press the OK/MENU button
- 2. Press the Right/Left button to select the  $\mathbf{\hat{V}}$  icon.
- 3. The Macro menu appears in the center of the LCD.
- 4. Press the Up/Down button to select Macro *On or Off*.

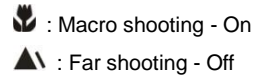

- 5. Press the OK/MENU button to confirm, save your choice and exit to the camera standby mode.
- 6. The selected icon appears on the top of the LCD screen.

**Note:** The camera is by default in Far shooting mode.

### **Face Detect**

Your camera supports face detecting that allows you to take better portrait photos.

- 1. Press the OK/MENU button.
- 2. Press the Right/Left button to select the **interest of the intervals** icon.

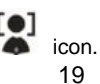

- 3. The Face Detect menu appears in the center of the LCD.
- 4. Press the Up/Down button to select Face Detect *On or Off*.

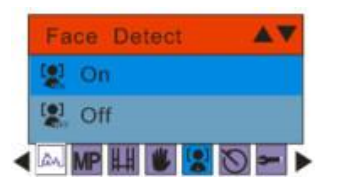

- 5. Press the OK/MENU button to confirm, save your choice and exit to the camera standby mode.
- 6. The Face Detect On or Off icon selected will appear on the bottom of the LCD screen.

#### **Self-Timer**

You can include yourself in a photo by using this feature to delay the time between you pressing the Shutter button and when the photo is actually taken. It is recommended that you use a tripod or place the camera on a flat and sturdy surface when using the self-timer.

- 1. Press the OK/MENU button.
- 2. Press the Right/Left button to select the
- 3. The Self -Timer menu appears in the center of the LCD.
- 4. Press the Up/Down button to select one of the self timer options:

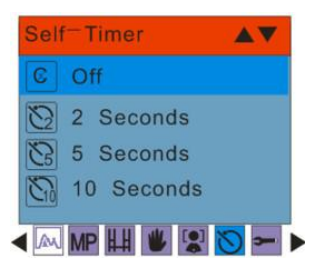

- 5. Press the OK/MENU button to confirm, save your choice and exit to the camera standby mode.
- 6. The Self-Timer icon selected will appear on the top of the LCD screen.
- 7. Press the Shutter button until you see the self-timer count-down begin in the center of the green frame that appears on the LCD. Your camera will count down 2, 5 or 10 seconds as per your choice. The camera will emit beeps for each second of the countdown before the photo is automatically taken.

# **Setup**

You can adjust the way your camera is setup with 11 setup option:

*Exposure, ISO, White Balance, Sharpness, Quality, Date, Auto Power off, Frequency, Language, Copy, Format and Default Setting.*

1. Press the OK/MENU button.

- 2. Press the Right/Left button to select the  $\Box$  icon.
- 3. The Setup menu appears in the center of the LCD.
- 4. Press the Up/Down button to select one of the setup submenu options:

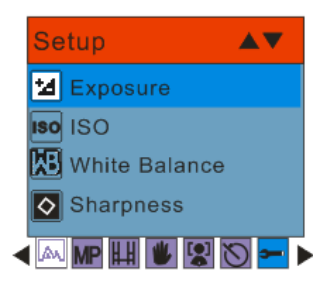

### *Exposure*

This setting allows you to control the brightness of your images.

- 1. Press the OK/MENU button.
- 2. Press the Up/Down buttons to select an Exposure value (from 3 brightest to -3 darkest) from the menu that appears:

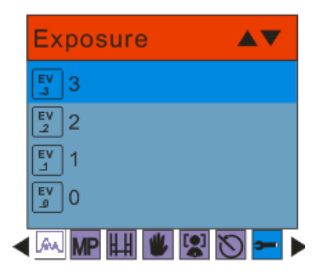

- 3. Press the OK/MENU button to confirm, save and exit to the camera standby mode.
- 4. The Exposure icon for the option you selected appears on the bottom of the LCD.

## *ISO*

This is a special function that allows you to compensate the light conditions when the light source is not good and you also specifically do not wish to use a flash or tripod. When using ISO sensitization, please choose the low value ISO to prevent spots or blotches appearing on your photo.

- 1. Press the Up/Down buttons to select the ISO option in the Setup menu.
- 2. Press the OK/MENU button.
- 3. Press the Up/Down buttons to select an ISO value from the menu that appears:

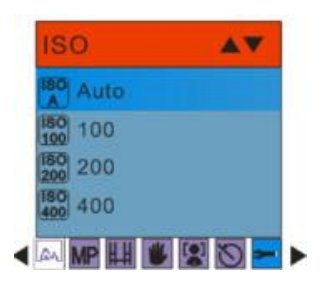

- 4. Press the OK/MENU button to confirm, save and exit to the camera standby mode.
- 5. The ISO icon for the option you selected appears on the bottom of the LCD.

#### *White Balance*

 This setting allows the camera to adjust the color of your photos according to the color of your light source.

- 1. Press the Up/Down buttons to select the White Balance option in the Setup menu
- 2. Press the OK/MENU button.
- 3. Press the Up/Down buttons to select a White Balance option from the menu that appears:

 $\frac{1000}{\text{A}}$   $\frac{100}{\text{A}}$  Daylight  $\frac{100}{\text{A}}$  Incandescent Fluorescent

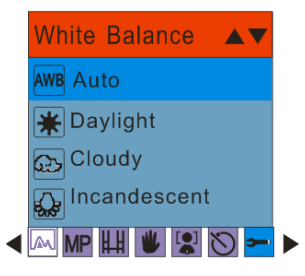

- 4. Press the OK/MENU button to confirm, save and exit to the camera standby mode.
- 5. The LCD screen will be adjusted as per the White Balance option you selected.

### *Sharpness*

 This setting allows you to adjust the sharpness of your images, making edges more or less distinct.

- 1. Press the Up/Down buttons to select the Sharpness option in the Setup menu
- 2. Press the OK/MENU button.
- 3. Press the Up/Down buttons to select a Sharpness option from the Menu that appears:

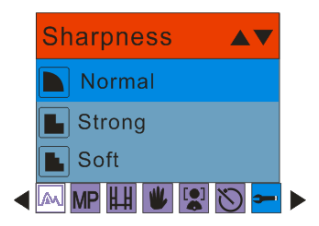

- 4. Press the OK/MENU button to confirm, save and exit to the camera standby mode.
- 5. The LCD screen will be adjusted as per the Sharpness option you selected.

## *Quality*

The quality of your photos also affects the number of shots you can take. A HIGH setting means you can take fewer photos, but they will be of better quality. The default value is Fine.

- 1. Press the Up/Down buttons to select the Quality option in the Setup menu.
- 2. Press the OK/MENU button.
- 3. Press the Up/Down buttons to select a Quality option from the menu that appears:

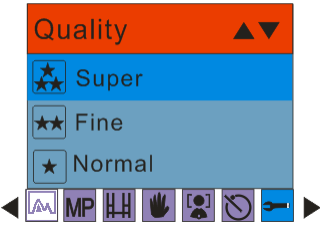

- 4. Press the OK/MENU button to confirm, save and exit to the camera standby mode.
- 5. The Quality icon for the option you selected appears on the bottom left corner of the LCD.

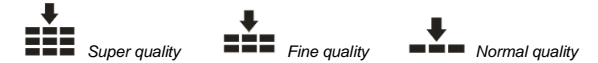

## *Digital Zoom*

You can set the digital zoom function On or Off.

- 1. Press the Up/Down button to select the Digital Zoom option in the Setup menu.
- 2. Press the OK/MENU button.
- 3. Press the Up/Down button to select *On or Off*.
- 4. Press the OK/MENU button to confirm, save and exit to the camera standby mode.
- 5. The Zoom icon on the right side of the LCD will appear with or without the Digital zoom upper section depending on what you selected.

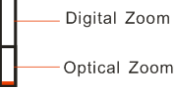

#### *Date*

This allows you to set the system time which will be displayed on the photos.

- 1. Press the Up/Down buttons to select the Date option in the Setup menu.
- 2. Press the OK/MENU button.
- 3. Press the Up/Down buttons to select a Date option from the menu that appears:

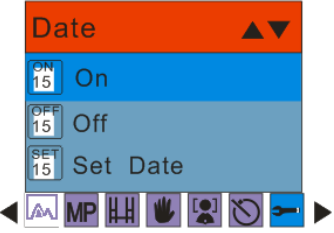

- On selecting "On" the date will appear on the photo once it is taken.
- On selecting "Off" no date will appear on the photo.
- On selecting "Set Date" the Set Date settings screen will appear. You will be able to change the date settings that will appear on the photo once it is taken.

#### **To Set the date:**

- 1. Press the Up/Down button to enter the Set Date option.
- 2. Press the OK/MENU button.
- 3. Press the Right/Left button to select and highlight the Year, Month, Day, Hour, Minute, Second and Date Format type.
- 4. Press the Up/Down button to set the Date and Time digits.
- 5. Select the first option of the Date format and press the Up/Down button to set the date format that appears on the top line: *YY MM DD; DD MM YY; MM DD YY.*

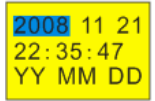

6. Press the OK/MENU button to confirm, save the changes and exit.

#### *Auto Power Off*

By default, if your camera is idle for 60 seconds it will automatically be powered off. Use the Auto Power Off option to change this setting:

- 1. Press the Up/Down button to select the Auto Power Off option in Setup menu.
- 2. Press the OK/MENU button.
- 3. Press the Up/Down buttons to select an Auto Power Off option from the menu that appears:

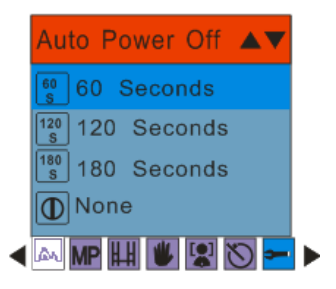

4. Press the Up/Down button to select a time that the camera will automatically power off if inactive.

**Note**: If you select None, the camera will not be powered off until the battery power is depleted or the camera is turned off manually.

5. Press the OK/MENU button to confirm, save and exit to the camera standby mode.

#### *Language*

Your digital camera supports only English for this version.

### *Frequency*

 Select the light frequency for the local environment. Generally, 60HZ is for the U.S. and 50HZ for Europe and Japan. The default setting is 60HZ

- 1. Press the Up/Down button to select the Frequency option from the Setup menu.
- 2. Press the OK/MENU button.
- 3. Press the Up/Down buttons to select a Frequency option from the menu that appears:

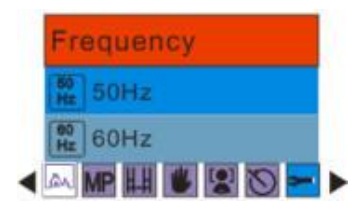

4. Press the OK/MENU button to confirm, save and exit to the camera standby mode.

#### *Format*

This function will format the memory card and will erase all files in memory including files that have been protected.

**Important:** Please use this function with caution. Once formatted all the images stored in the memory will be erase. This process is irreversible. Please download all images to the PC before formatting the card.

- 1. Press the Up/Down button to select the Format option from the Setup menu.
- 2. Press the OK/MENU button.
- 3. Press the Up/Down button to select *OK* to continue with the format or *Cancel* to exit.

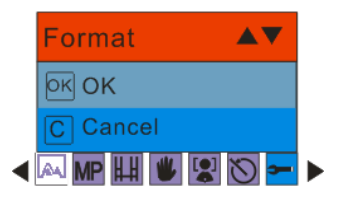

- 4. Press the OK/MENU button to confirm.
- 5. If you selected OK, a Format confirmation message appears.

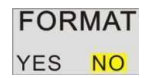

- 6. Press the Right/Left button to select "Yes" to format, "No" to exit.
- 7. Press the OK/MENU button to confirm and begin the format.
- 8. Once the SD card is formatted all the images sitting on the card will be erased and the camera will revert to the camera standby mode.

# *Default Setting*

You can restore your camera to the original factory settings.

- 1. Press the Up/Down button to select Default Setting in the Setup menu.
- 2. Press the OK/MENU button.
- 3. Press the Up/Down button to select OK

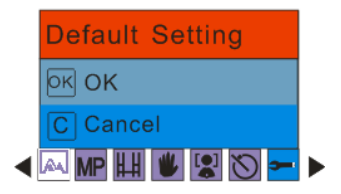

- 4. Press the Up/Down button to select OK to set to default setting or Cancel to exit.
- 5. Press the OK/MENU button to confirm.
- 6. If you selected OK, a Default Setting confirmation message will appear:

Default Setting

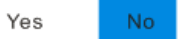

- 7. Press the Right/Left button to select "Yes" to reset to the default setting or "No" to exit the menu.
- 8. Press the OK/MENU button to confirm and reset the camera to the original factory settings.

# <span id="page-34-0"></span>**Video Mode**

Press the MODE button to select the Video mode.

**Note:** The camera has limited internal memory and does not allow recording videos without an SD card inserted. An SD card (up to 8GB) needs to be inserted in order to use the video mode normally.

When the **interpret in** icon appears on the top left corner of the LCD screen this indicates that you are in Video mode.

- 1. Prepare the object or subject you wish to record.
- 2. Press the Shutter button to begin shooting the video.
- 3. The elapse time will appear on the top right of the LCD screen and the icon will flash on the LCD screen.
- 4. Press the Shutter button again to stop the recording and save this file in AVI format.

#### **Note:**

- 1. You can preview the AVI files in Playback mode or once downloaded to your computer by using Quick Time and Windows Media Player.
- 2. When the camera's memory is full, the "Memory Full Insert a SD Memory Card to Transfer and Shoot More video!" message will appear on the LCD screen when you attempt shoot more videos.

Either download the images to your computer using the Vivitar Experience Image Manager software as described below in the section "**Transfer photos and videos to your computer**" or insert another SD card to continue taking more videos.

3. The LCD will not light up when the light condition is not good.

In Video mode there are 3 setup options - *White Balance, Size and Macro*

#### **White Balance**

You can select 5 different White Balance light conditions for shooting videos.

- 1. Press the OK/MENU button.
- 2. Press the Right/Left button to select the WB option.
- 3. Press the Up/Down buttons to select a White Balance option from the menu that appears:

 $\frac{1000}{4000}$  Auto  $\frac{1000}{400}$  Daylight  $\frac{1000}{4000}$  Daylight  $\frac{1000}{4000}$  Fluorescent

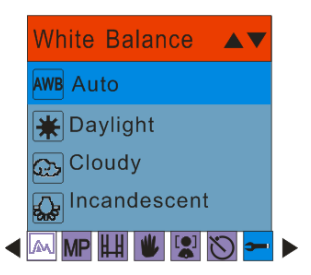

- 4. Press the OK/MENU button to confirm, save and exit to the video standby mode.
- 5. The LCD screen will be adjusted as per the White Balance option you selected.

### **Size**

Your camera supports 2 video resolutions- 640x480 (VGA) pixels, 320x240 (QVGA) pixels.

- 1. Press the OK/MENU button.
- 2. Press the Right/Left button to select the **HH** option for the Size menu to appear.
- 3. Press the Up/Down buttons to select an Image Size option from the menu that appears: *VGA 640x480*

*QVGA 320x240*

4. Press the OK/MENU button to confirm, save and exit to the video standby mode.

5. The Image Size icon selected will appear at the top of the LCD screen.

## **Macro/Far Shooting**

The camera has the function that allows you to capture objects either at very near or very far distances. Use the Macro close up for shooting up to 80cm:

- 1. Press the OK/MENU button
- 2. Press the Right/Left button to select the  $\mathbf{V}$  option for the Macro menu to appear.
- 3. Press the Up/Down buttons to select a Macro option from the menu that appears

Macro shooting - On

**AV**: Far shooting - Off

- 4. Press the OK/MENU button to confirm, save your choice and exit to the video standby mode.
- *5.* The selected Macro icon appears on the top of the LCD screen.

# <span id="page-37-0"></span>**Playback Mode**

Press the MODE button to enter the Playback mode.

When the  $\blacktriangleright$  icon appears on the top left corner of the LCD screen this indicates that you are in Playback mode.

Here you can preview the photos and videos you have captured and recorded. In Playback mode you can rotate, protect, delete and crop your photos and you can protect and delete video clips. You can also print photos directly from your camera using PictBridge.

**Note:** The message "No File Exist" will appear on the LCD screen if there are no photos or videos in your camera. Press the MODE button to return to the camera or video mode and begin to take photos or videos.

## *Full screen to Thumbnail display*

When the camera is in the Playback Mode and an image appears on the LCD screen:

- 1. Press the W button.
- 2. This will open up the thumbnail display.
- 3. Press the Up/Down/Left/Right buttons and select a thumbnail of a photo or video.
- 4. Press the OK/MENU button to display the photo or video in full screen.

## *Zoom In or Out of the Photo*

- 1. Select a JPEG photo.
- 2. The icon  $\blacktriangleright$  will display on the top left corner of the LCD screen.
- 3. Press the T button to zoom into the photo.
- 4. Press the Up/Down/Left/Right button to navigate around the photo.

5. Press the W button to zoom back out it.

#### *Operation functions for still photos*

Select the still photo you want by either selecting it in the thumbnail view first before viewing it in full screen or view the images one by one in your camera by pressing the Right/Left buttons to toggle through the images that appear on the LCD.

Select the photo you wish to *rotate, protect, delete, crop or print*.

#### *Rotate*

The rotate feature will only work for images on the SD card that is inserted.

- 1. Press the OK/MENU button.
- 2. Press the Right/Left button to select the  $\Box$  rotate option.
- 3. Press the Up/Down buttons to select the Rotate option from the menu that appears.

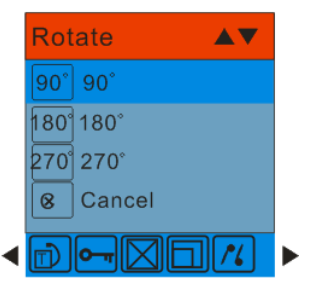

- 4. Press the OK/MENU button to confirm how many degrees you want to rotate the photo
- 5. A "Rotate & Saving" message will appear on the screen. Please wait while the photo is rotated as per your choice.
- 6. The photo will now be rotated and saved.

#### **Note:**

- 1. You cannot rotate a protected file. On attempting to rotate a protected file a "This File is Write-Protected" message will appear on the screen.
- 2. "No card inserted" will appear on the screen if no SD card is insert. Please insert an SD memory card to use this function.

## *Protect*

You can protect your photos/videos from accidental deletion by selecting the "lock" feature.

- 1. Press the OK/MENU button.
- 2. Press the Right/Left button to select the  $\mathbf{Q}_{\text{m}}$  protect option.
- 3. Press the Up/Down button to select the Protect options that appear in the menu.

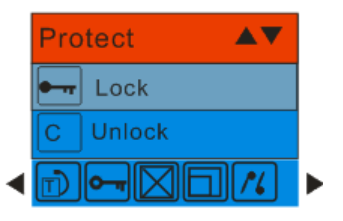

- 4. Press the OK/MENU button.
- 5. If you select Lock, a lock icon  $\overline{O_{\text{TT}}}$  will appear at the top of the LCD for the photo or video selected.
- **Note:** To "Unlock" the current file follow steps 1 through 4. Select "Unlock" and press the OK/MENU button to unlock the current file.

### *Delete*

Delete unwanted photos and videos at any time in order to free up memory. You can delete one image or video clip at a time or delete all except the protected photos and videos that are currently stored and saved on the memory card.

- 1. Press the OK/MENU button.
- 2. Press the Right/Left button to select the  $\Box$  Delete option.
- 3. Press the Up/Down button to select "This Image" (if the image is a photo) or "This Video" (if the image is a video) to delete the current photo or video you selected. Select the "All" option to delete all unprotected (unlocked) images. Press Cancel to exit the Delete option if you do not wish to delete anything at this stage.

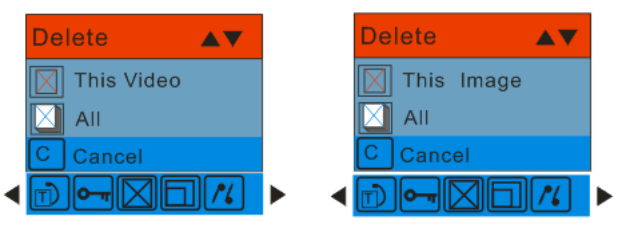

- 4. Press the OK/MENU button to confirm.
- 5. A Delete confirmation message appears.
- 6. Press the Right/Left button to select "Yes" or "No".
- 7. Press the OK/MENU button to confirm and delete the image(s).

**Note:** You cannot delete files that are locked.

**Caution:** If you choice the All option, all the unprotected photo images on your SD card will be deleted.

This process is irreversible and all your images will be lost forever unless you have saved them or

downloaded them to your computer previous to the deletion.

# *Crop Image*

Crop your photos to show and save a specific portion of an image or to highlight certain focal points. The Crop feature lets you zoom in on an image and then save that part of the image as a new photo. **Note:** Only photos on the SD Card can be cropped.

- 1. Press the OK/MENU button.
- 2. Press the Right/Left button to select the  $\Box$  Crop option.
- 3. Press the Up/Down button to select *Crop or Cancel*.

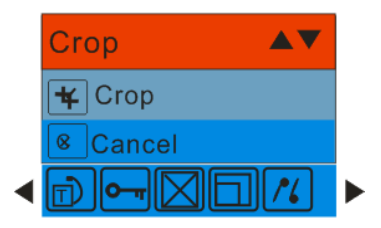

- 4. Press the OK/MENU button.
- 5. A blue crop rectangle appears on the photo in the LCD screen.
- 6. Press the W or T buttons to determine the size of the area to crop.
- 7. Press the Up/Down/Right/Left buttons to navigate the area of the photo you wish to crop.
- 8. Press the Shutter button for the crop confirmation icons to appear or press the OK/MENU button to exit.
- 9. Press the Shutter button to confirm and save the crop or press the OK/MENU button to exit.
- 10. A Saving screen appears before the cropped photo is saved as a new photo to your camera`s memory card.

#### *Print with Pictbridge*

You can print the photos directly from the camera with a Pictbridge compatible printer.

- 1. Select the photo you wish to print.
- 2. Press the OK/MENU button.
- 3. Press the Right/Left button to select the Pictbridge menu.
- 4. Press the Up/Down button and select Pictbridge to print photos or press Cancel to exit the menu.

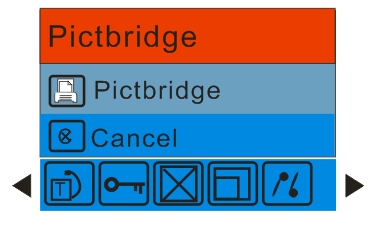

5. Press the OK/MENU button to enter the Pictbridge mode.

- 6. A message will appear on the LCD to "Please connect to device".
- 7. Connect your camera to a compatible printer with the USB cable provided to begin printing.
- 8. Press the OK/MENU button to exit if you do not want to print.

### *Playing the AVI video file*

- 1. In Playback mode, press the Left/Right buttons to select an AVI video file you wish to play.
- 2. Alternatively, press the W button to enter the thumbnail mode and select a video. **Note:** Videos have an **interest in the file of the file or on the thumbnail.**
- 3. Press the OK/MENU button for the selected video to appear in full screen.
- 4. Press the Shutter button to play the current AVI file.
- 5. Press the Shutter button to pause and press it again to continue playing.
- 6. Press the Up button to stop playing the AVI and revert back to the Playback mode.

**Note:** Just as with Photos so too Videos can be protected from accidental deletion.

#### *Protect*

You can protect your videos from accidental deletion by selecting the "Lock" feature.

- 1. Press the OK/MENU button.
- 2. Press the Right/Left button to select the  $Q_{\text{tr}}$  protect option.

3. Press the Up/Down button to select the Protect options that appear in the menu.

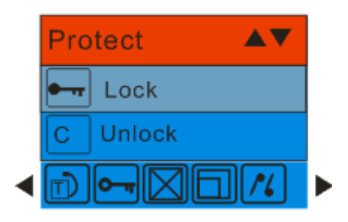

- 4. Press the OK/MENU button.
- 5. If you select Lock, a lock icon  $\Box$  will appear at the top of the LCD for the video selected.
- **Note:** To "Unlock" the current file follow steps 1 through 4. Select "Unlock" and press the OK/MENU button to unlock the current file.

#### *Delete*

 Delete unwanted videos at any time in order to free up memory. You can delete one image or video clip at a time or delete all except the protected videos that are currently stored and saved on the memory card.

- 1. Press the OK/MENU button.
- 2. Press the Right/Left button to select the  $\Box$  Delete option.
- 3. Press the Up/Down button to select "This Image" (if the image is a photo) or "This Video" (if the image is a video) to delete the current photo or video you selected.
- 4. Select the corresponding "All" option to delete all unprotected images. Press Cancel to exit the Delete option if you do not wish to delete anything at this stage.

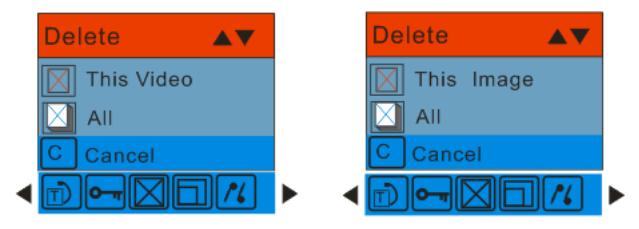

- 5. Press the OK/MENU button to confirm.
- 6. A Delete confirmation message appears.
- 7. Press the Right/Left button to select "Yes" or "No".
- 8. Press the OK/MENU button to confirm and delete the image(s).

**Note:** You cannot delete files that are locked.

**Caution**: If you choice the All option, all the unprotected video images on your SD card will be deleted. This process is irreversible and all your images will be lost forever unless you have saved them or downloaded them to your computer previous to the deletion.

# <span id="page-48-0"></span>**Install the Vivitar Experience Image Manager Software**

**Warning: Do not plug your camera into the computer until the software installation is complete You must be connected to the internet to install and run the Vivitar Experience Image Manager software.**

1. Insert the installation CD into your CD-ROM drive. The installation screen should automatically

open.

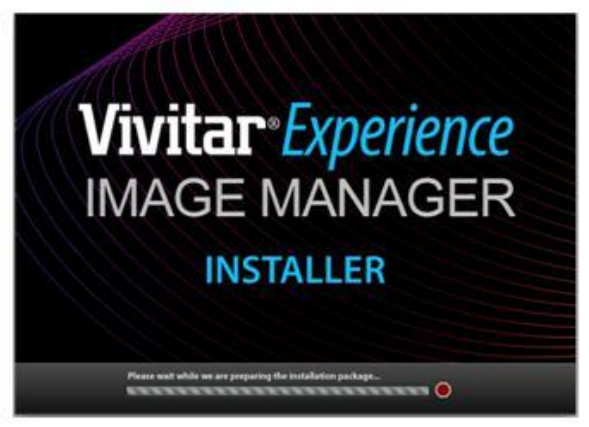

- 2. On PC: The Vivitar Experience Image Manager Installer window appears. If the window does not appear, open the application"s CD/DVD drive and click on "Setup.bat" to launch the installer.
- 3. On Macintosh: Click the icon to install the Vivitar Experience Image Manager.
- 4. If you do not have internet access at the time of inserting the CD-ROM, connect to the internet and

then click the "Install Vivitar Experience Image Manager" button to begin the installation **Note:** If you do not have internet access, you can still download media from the camera. Click the "How to transfer photos and videos from my camera to my computer" button for instructions.

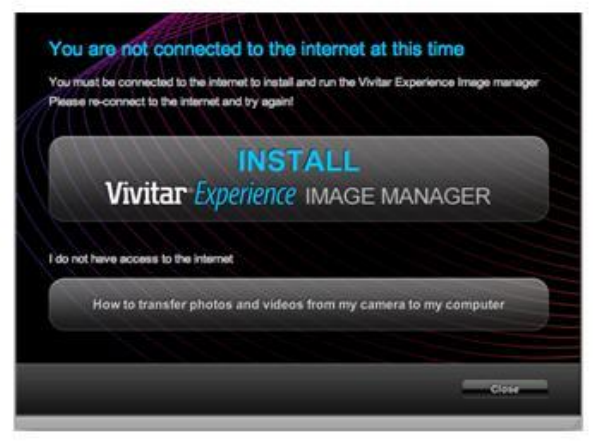

- 5. If you have internet access, the "Choose your language" window opens, choose your language and click "Next" to open the next window.
- 6. Select your camera model from the list and click "Next" to open the next window.
- 7. Click "Next" to confirm your camera model selection and to install the application.
- 8. Please wait while the application is being installed on your computer.
- 9. Please review the license terms.

On PC: Click the "I Agree" button to continue.

On Macintosh: Click the "I accept the terms of this license agreement" and then click "Next" to continue.

- 10. On PC only: Let the "Vivitar Experience Image Manager" installer create the folder to where the program will be installed, and then click "Install".
- 11. Please wait while the application continues the installation process on your computer.
- 12. On PC: Click the "Close" button when the installation is complete. On Macintosh: Click the "Quit" button when the installation is complete.
- 13. Click the "Launch Vivitar Experience Image Manager" to open the application or close the window and run the Vivitar Experience Image Manager from your computer.

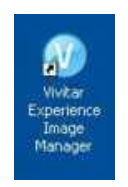

# <span id="page-50-0"></span>**Connect your camera to the computer**

- 1. Use the USB cable that came with your camera to connect your camera to your computer.
- 2. Turn the camera on.
- 3. The first time you connect the device to the computer you will have to wait a few seconds until the computer recognizes the device.

# <span id="page-51-0"></span>**Get photos and videos from your camera to your computer**

An SD card needs to be inserted. Do not disconnect the cable during transfer. Doing so will cancel the transfer of any files on their way to your computer.

1. Select the "Get images" button from the Main menu.

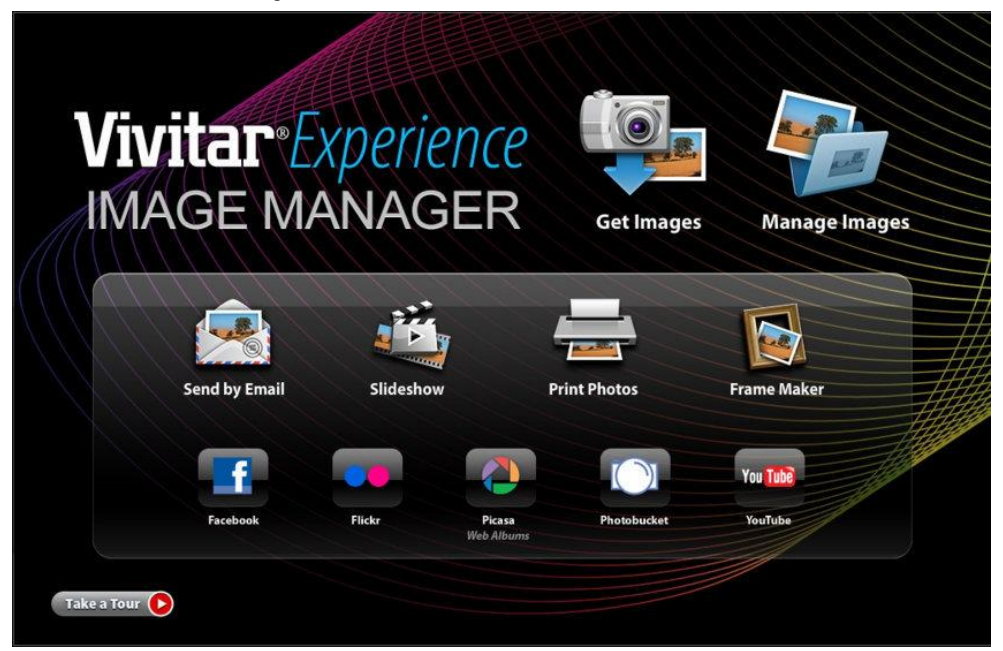

- 2. The "Get media from device" window opens.
- 3. You can select to download photos, videos or both.
- 4. Select your camera (removable disk) from the device window. If your camera is the only USB device connected then it will be selected automatically.
- 5. Select a location on the computer where to place the new photo and video files.
- 6. Add the new photo and video files to albums if desired.
- 7. Select to remove the media files from the selected device (removable disk) after the import.
- 8. Click the "Get media" button to transfer the photos and videos from your camera to your computer. A media download progress bar appears on the bottom left showing the number of media files downloading to your computer. A message appears when the download is complete.
- 9. The photo and video files that you selected are now downloaded to your computer to the selected folder and albums ready for your use.

#### <span id="page-52-0"></span>**Get started!**

Using the Vivitar Experience Image Manager, you can upload and manage photos and videos to and from the most popular photo sharing and social networking sites - Facebook, Flickr, MySpace, Picasa, Photobucket and YouTube. Seamlessly transfer photos and videos from one social network to another. Organize your images by creating offline and online albums. Edit images using automatic and manual tools. Use automatic "Geotagging" with built in Google Maps.

**For more details on how to use the Vivitar Experience Image Manager open the Help file or click the "Take the Tour" button on the application`s Home page.**

# <span id="page-53-0"></span>**Transfer media from my camera to my computer manually (Using Windows)**

- 1. Use the USB cable that came with your camera to connect your camera to your computer.
- 2. A window appears with a list of options, select Open folder to view files and click OK.
- 3. Open the DCIM folder and the folder inside to view the media files.
- 4. Select the media and copy the files from this folder into your computer. Optionally, select the files and choose Copy from the Edit menu. Then select a folder and choose Paste from the Edit menu.
- 5. We recommend that you copy the images into the Pictures/My Pictures folder and the videos into the Videos/My Videos folder.
- 6. Do not disconnect the cable during transfer. Doing so will cancel the transfer of any files on their way to your computer.

## <span id="page-53-1"></span>**Transfer media from my camera to my computer manually (Using Macintosh)**

- 1. Use the USB cable that came with your camera to connect your camera to your computer.
- 2. The camera"s device icon appears on the desktop.
- 3. Click on the device icon and open the DCIM folder and the folder inside to view the media files.
- 4. Select the files and drag them into your computer. Optionally, select the files and choose Copy from the Finder"s Edit menu. Then select a folder and choose Paste from the Edit menu.
- 5. We recommend that you copy the images into the Pictures folder and the videos into the Movies folder.
- 6. Do not disconnect the cable during transfer. Doing so will cancel the transfer of any files on their way to your computer.

# <span id="page-54-0"></span>**Maintenance of Your Digital Camera**

The digital camera is a delicate device. Please handle your camera with care to avoid damaging it.

# <span id="page-54-1"></span>**Sakar Warranty Card**

This warranty covers for the original consumer purchaser only and is not transferable. Products that fail to function properly **UNDER NORMAL USAGE,** due to defects in material or workmanship. Your product will be repaired at no charge for parts or labor for a period of one year.

What Is Not Covered By Warranty:

Damages or malfunctions not resulting from defects in material or workmanship and damages or malfunctions from other than normal use, including but limited to, repair by unauthorized parties, tampering, modification or accident.

What To Do When Service Is Required:

When returning your defective product (postage pre-paid) for service, your package should include:

- 1. Copy of **original** bill of sale
- 2. A detailed written description of the problem.
- 3. Your return address and telephone number (Daytime)

#### MAIL TO ADDRESS BELOW:

Sakar International Attention: Service Department 195 Carter Drive Edison, NJ 08817

#### TECHNICAL SUPPORT

For technical support issues please visit our website a[t www.vivitar.com.](http://www.vivitar.com/) You can find manuals, software and FAQ"s at the website. Can"t find what you are looking for? E-mail us a[t support@vivitar.com](mailto:support@vivitar.com) and one of our technical support team members will answer your questions. For phone support in the US please call 1-800-592-9541, in the UK call 0800 917 4831. If you would like to call from anywhere else, please visit [www.vivitar.com](http://www.vivitar.com/) for your local toll free number.

# <span id="page-56-0"></span>**Appendix A: Technical Specifications**

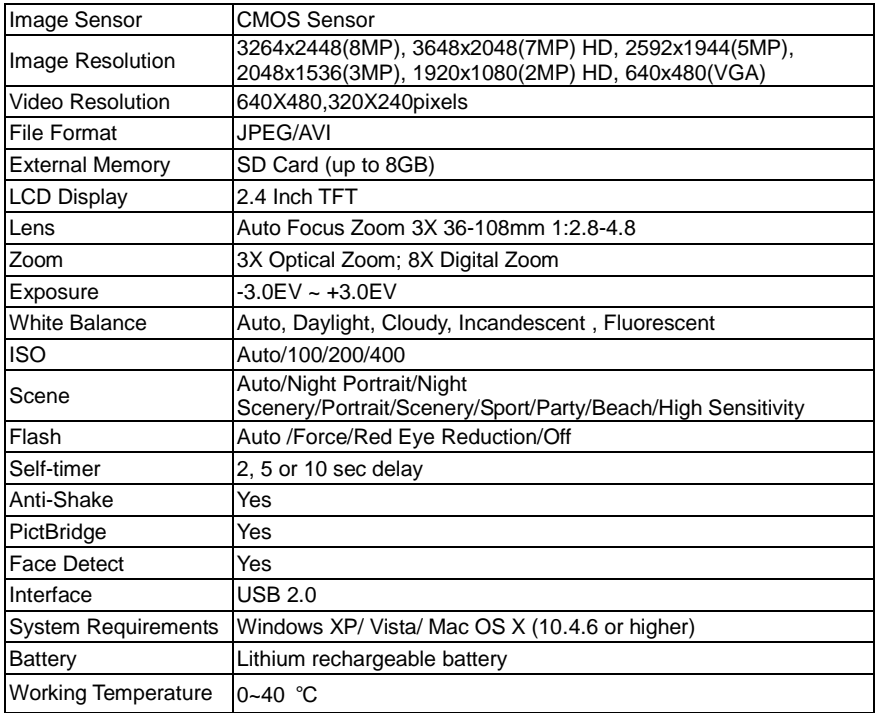

# <span id="page-57-0"></span>**Appendix B: Troubleshooting**

**Q: I have taken photos and selected the "Get Images" button. I get a message that the images were successfully transferred but the photos do not appear on my computer. What do I do?**

First ensure that you have in fact taken photos. Press the Shutter button to take some sample photos and then try downloading them again.

With test photos if the camera powers off before you upload them to the computer the photos are not stored in the camera`s memory. These photos should be uploaded quickly before the camera powers off.

If the photos are saved to the SD memory card then all the photos should appear.

#### **Q: How do I make sure I don't lose important pictures?**

Your camera uses SDRAM memory, which requires a constant electric current to store your test photos.

Should your camera lose power (for instance if the battery dies or run out of power) all stored pictures will be lost. This camera requires an SD card for normal use. If the camera powers off nothing will happen to the images stored on the SD memory card. We recommend always downloading your photos to your computer as soon as possible to prevent unintentional data loss.

## **Q: I deleted images using the Vivitar Experience Image Manager. The photo was also deleted from my computer. How do I recover photos that I accidently deleted?**

All images deleted using the Vivitar Experience Image Manager are sent to your computer`s Recycle or Trash Bin and can be retrieved from there.

A00-090513NES